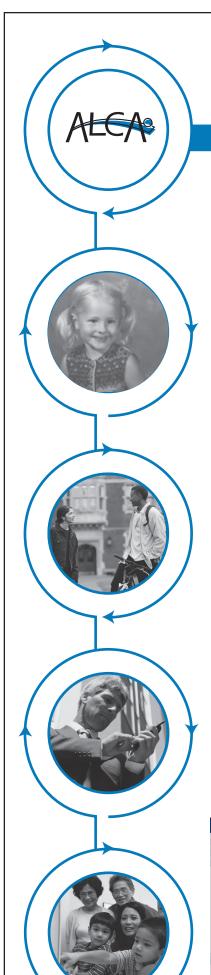

Comprehend Quick Start Guide

# Student Group Quick Start Guide

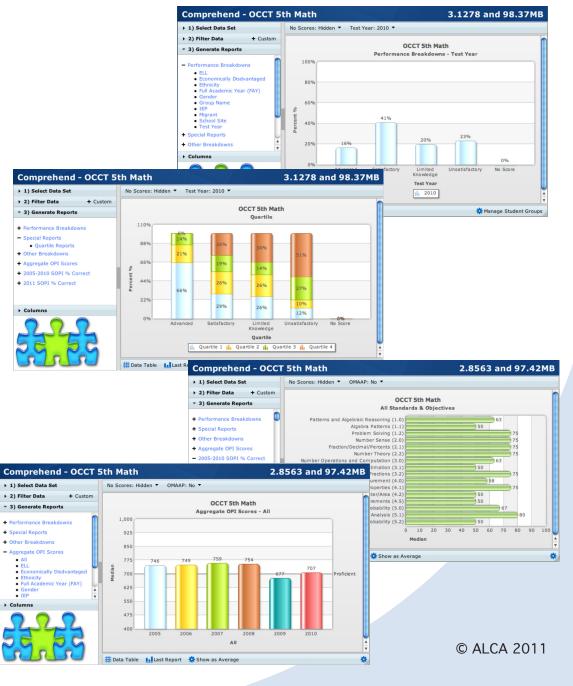

Comprehend Quick Start Guide

## Section 1

### **Logging into Your ALCA Community**

It is necessary to log in to create and set up a room for your classroom or course. To do this, enter the following Url in the url field of a web browser. Then, press the *Enter* key.

#### http://www.alcaweb.org

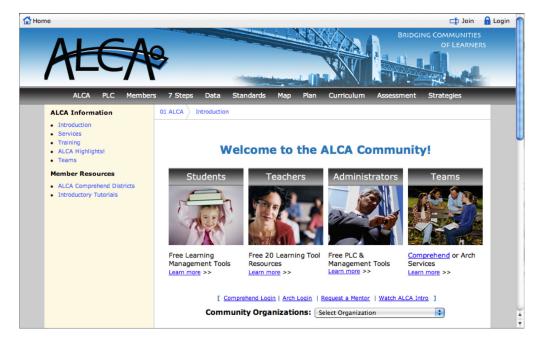

The ALCA web site will display. The content found on ALCA's home page may vary.

2 Click the *Login* link.

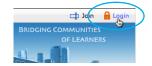

3 Enter your Username and Password.

Then, click the Login button.

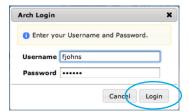

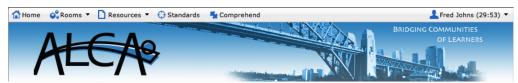

The utility bar appears at the top of the ALCA home page.

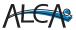

Comprehend Quick Start

## Section 2

#### **Accessing Comprehend Data**

1 Click Comprehend in the utility bar at the top of the ALCA web page.

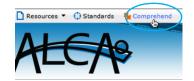

The FERPA Regulations Display appears.

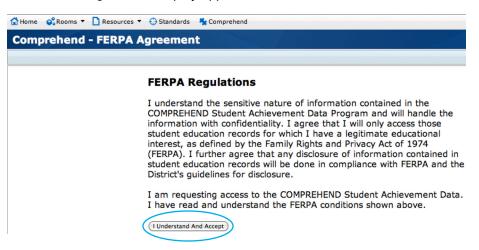

There are four major reports to generate and analyze. Follow the basic steps described here to attain these reports.

Click the I Understand and Accept button to acknowledge adherence to the regulations and to display the Comprehend page.

The Comprehend Welcome page appears.

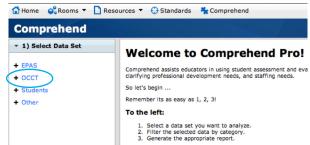

- 3 Under the 1) Select Data Set option, click the OCCT data set. This displays the data set menu choices available in the OCCT.
- OCCT 3rd Math
  OCCT 3rd Reading
  OCCT 4th Math
  OCCT 4th Reading
  OCCT 5th Math
  OCCT 5th Readwig
  OCCT 5th Science
- 4 Select the the OCCT Data Set desired. The data set will appear in a data table in the right pane.

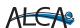

Comprehend Quick Start Guide

## Section 3

## **Creating a Student Group**

#### **IMPORTANT**

The check box of a select number of records may be grayed out not allowing one to check it. This is due to the records not having a State ID. Records not having a State ID can not be added to Student Groups. 1 Check the check box to the left of each student to be added to the student group.

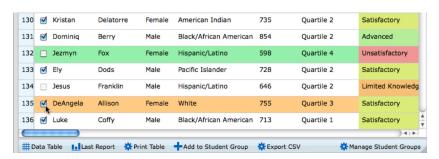

2 Click the Add to Student Group link.

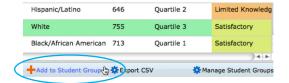

With the Group dialogue window visible, two options are available.

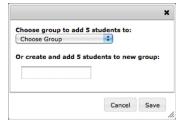

**3.a** To add students to an existing group, click the *Choose Group* popup menu and select the existing group to add the records.

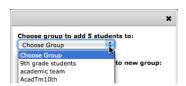

- **3.b** To add students to a new group, enter the name of the <u>new</u> group in the text field.
- 4 Click the Save button.

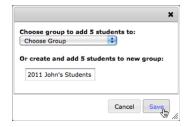

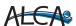

Comprehend Quick Start Guide

## Section 3

#### **Viewing a Student Group Filter**

1 To view a specific Student Group, click the 3) Filter Data option.

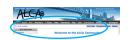

2 Click the Student Group Filter.

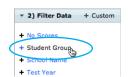

3 Click the name of the desired student group.

The data table will update displaying just the records that have been added to that student group.

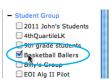

## Section 4

#### **Managing Student Groups**

1 To manage existing student groups, click the Manage Student Groups option at the bottom right of the web page.

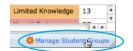

The Manage Student Groups dialogue box appears.

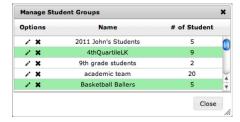

2 To delete a student group, click the X icon next to the group to delete.

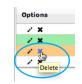

To edit a student group, click the Edit icon next to the group to edit. The Edit Group dialogue box appears with two options available.

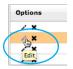

- 4.a To modify the name of the group, modify the text in the *Name* field.
- **4.b** To delete students from the group, check the check box next to their name.
- 5 Click the Save button.
- 6 Click the Close button on the Manage Students Dialogue box.

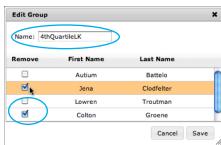

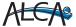